## **MICROSOFT TEAMS: Ieteikumi drošākai MS Teams tiešsaistes sapulču/ mācību stundu rīkošanai, tā, lai to neiztraucētu neaicināti dalībnieki.**

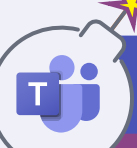

**1**

### **Kas ir "Videoconference Bombing"?**

"Videoconference Bombing" ir situācija,kad *MS Teams* platformā notiekošai sanāksmei vai mācību stundai pievienojas neaicināti dalībnieki un traucē tās norisi. Nelūgtie viesi koplieto savus ekrānus, lai "bombardētu" īstos dalībniekus ar traucējošu, izklaidējošu, reizēm arī nelegālu saturu.

Esiet uzmanīgi,koplietojot saiti uz sapulci/ mācību stundu: "JoinMeetingLink". Koplietojot sapulces vai mācību stundas saiti sociālajos medijos vai citā publiskā vietā (piemēram, skolas mājaslapa), tai var pievienoties ikviens, kam ir šī saite. Visdrošāk koplietot saiti ir individuāli un tikai ar tiem dalībniekiem, kuru dalību sagaidāt sapulcē/ mācību stundā.

#### **Iespējojiet "Lobby" – virtuālo uzgaidāmo telpu, lai apstiprinātu sapulces/ mācību stundas dalībniekus, pirms tie pievienojas**

Pēc noklusējuma šī funkcija ir atspējota, un sapulcei/mācību stundai var pievienoties ikviens, kam ir pieejama saite.

### **Pārbaudiet dalībnieku sarakstu sapulces/ mācību stundas laikā 2**

Vienmēr pārliecinieties, ka sapulcei/ mācību stundai nav pievienojies kāds "nelūgts" viesis. Visdrošāk ir lūgt sanāksmes dalībniekiem pievienoties, izmantojot pilnu vārdu, lai viegli varētu identificēt nelūgtus klātesošos.

# **Nosakiet atbilstošas sapulces/ mācību stundas 3 dalībnieku lomas**

Pēc noklusējuma ikviens, kas pievienojas sapulcei/ mācību stundai, tai pievienojas ar lomu "Presenter" ("prezentētājs"). Tas paredz diezgan plašas iespējas ietekmēt sapulcē/ mācību stundā notiekošo. Drošāk ir mainīt dalībnieku lomu uz "Attendee" ("dalībnieks"), kas joprojām ļaus piedalīties sapulcē/ mācību stundā, bet ar ierobežotākām iespējām. Sapulces/ mācību stundas laikā dalībnieku lomas varat mainīt pēc nepieciešamības.

Tabulā sniedzam pārskatu par iespējām, kas pieejamas katrai no lomām:

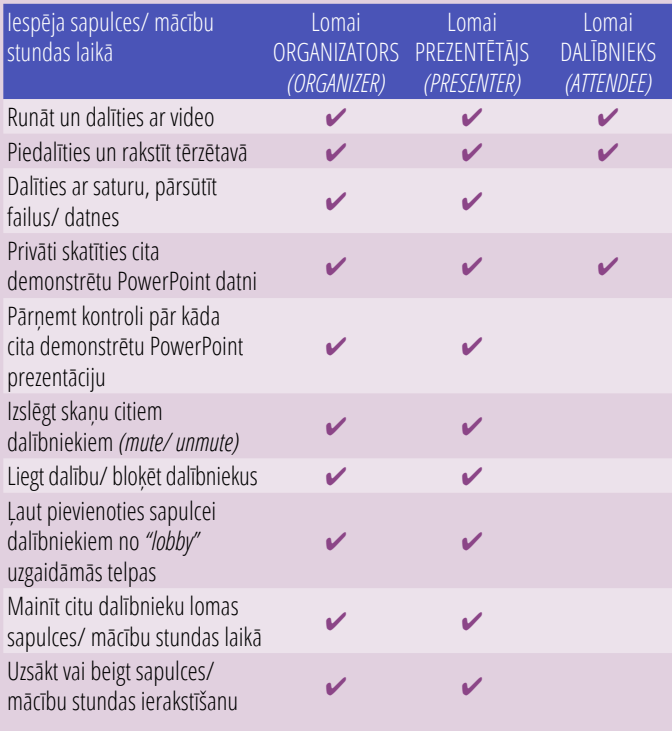

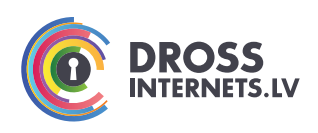

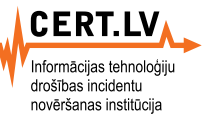

**Saskaroties ar "videoconference bombing" un nevēlamiem sapulces dalībniekiem, nomainiet nevēlamā dalībnieka lomu uz "Attendee" un liedziet/ bloķējiet tam turpmāku dalību sapulcē 4**

### Lai to izdarītu:

Vadības uzdevumjoslā noklikšķiniet uz dalībnieku *(Participants)* ikonas:

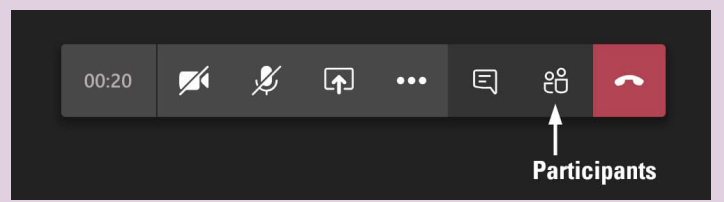

Parādīsies sapulces/ mācību stundas dalībnieku saraksts. Problēma ir tajā, ka nevēlamais dalībnieks pievienojies sapulcei/ mācību stundai ar lomu "Presenter". Ar peles kursoru norādiet uz nevēlamā dalībnieka vārdu, un parādīsies "trīs punktu" ikona – uzklikšķiniet tai un nomainiet uz dalībnieka lomu: "Make an attendee"

Pēc izmaiņu veikšanas, *MS Teams* lūgs apstiprināt dalībnieku lomas maiņu. Klikšķinot "Change" pogu, nevēlamā dalībnieka loma tiek mainīta.

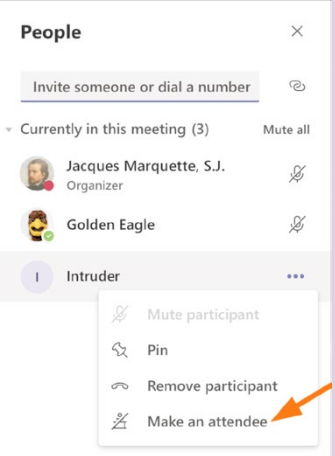

Norādiet ar peles kursoru vēlreiz uz nevēlamā dalībnieka vārdu un atkārtoti

uzklikšķiniet "trīs punktu" ikonai – izvēlieties izdzēst dalībnieku *(Remove participant)*.Šādi liegsiet nevēlamajam dalībniekam turpmāku dalību sapulcē/ mācību stundā.

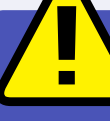

## **VIENMĒR PĀRLIECINIETIES, KA:**

- nenotiek dalīšanāsar sapulču/ mācību stundu ekrānšāviņiem, kuros redzama dalībnieku informācija: vārdi, e-pasta adreses, sanāksmes piekļuves saite, sapulces/mācību stundas ID numurs;
- atkārtoti neizmantojiet sapulču/ mācību stundu saites, kas izmantotas publiskām sesijām vai kuru pieejas informācija ir publicēta sociālajos tīklos, vai, piemēram – skolas mājaslapā;
- nodrošiniet, ka pēc noklusējuma dalībnieki nevar pievienoties bez jūsu atlaujas;
- A nodrošiniet, ka pēc noklusējuma dalībnieki nevar pieprasīt un pārņemt kontroli pār sanāksmi un dalītiesar saturu;
- saprotot, ka sapulcei/ mācību stundai pievienojies kāds, kuru neatpazīstat, vai kāds, kuram nav jāpiedalās, uzreiz bloķējiet šo personu.

Vairāk par telekonferenču rīku drošību lasiet šeit: <https://www.cert.lv/lv/2020/04/par-telekonferencu-riku-drosibu> Avots: <https://www.marquette.edu/remote-work/zoombombing-teams.php>

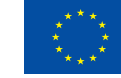

### **Līdzfinansē Eiropas Savienības Eiropas infrastruktūras savienošanas instruments**

■Twitter.com/drossinternets | T Facebook.com/drossinternets | ‱ youTube.com/saferinternetlv | © instagram.com/drossinternetslv